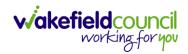

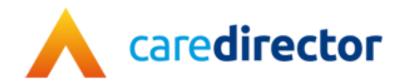

# Emergency Planning Team V1.0

**Document** CareDirector Emergency Planning Team Bespoke Guide.

**Purpose** Emergency Planning daily tasks on CareDirector.

Version V1.0

Owner ICT Business Transformation Team

Last Updated 11/11/2022

INTERNAL USE ONLY PAGE 1 | 16

#### CAREDIRECTOR EMERGENCY PLANNING TEAM

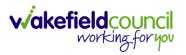

# Contents

| Guide Information                | 3  |
|----------------------------------|----|
| Before Live Access               | 3  |
| Guide Navigation                 | 3  |
| How to search for a Service User | 5  |
| How to search for a Case         | 6  |
| How to find Activities           | 7  |
| How to use Advanced Search       | 9  |
| How to find a Form (Case)        | 10 |
| Where to find Service Provisions | 11 |
| How to search for a Provider     | 12 |
| How to find Reports              | 13 |
| Further CareDirector Guidance    | 15 |

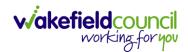

#### **Guide Information**

#### **Before Live Access...**

- 1. Before **CareDirector Live** access can be given, the:
  - a. E-Learning (GDPR Information Governance)
  - b. Code of Conduct
- 2. Must be completed.
- 3. CareDirector has a live Audit Trail to ensure GDPR best practices are adhered to.

#### **Guide Navigation**

- 1. This guide is in a **PDF** format. Therefore, navigation/ assistance is simple to do.
- Zoom In/ Out if a page requires this, select the + icons on the toolbar alternatively, Ctrl (Hold) and - (Press) or Ctrl (Hold) and + (Press) on your keyboard.

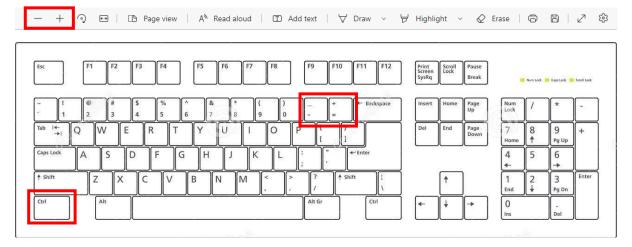

3. To put pages next to one another, select the **Page View** icon on the toolbar.

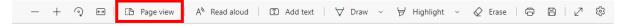

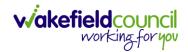

4. For auditory assistance, select **Read Aloud** from the toolbar.

| _ | + | ୢ | 6-9 | Page view | A <sup>N</sup> Read aloud | Add text | ~ | ₩ Highlight | ~ |  | 2 | (3) |
|---|---|---|-----|-----------|---------------------------|----------|---|-------------|---|--|---|-----|

5. From the **Contents** page, select a **Heading** that you want to quickly "jump" to.

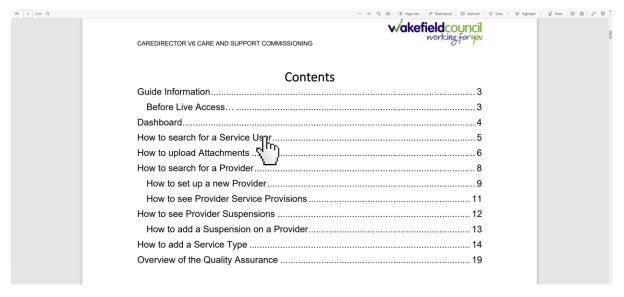

6. At any point, use the **Page Up/ PG UP** and **Page Down/ PG DN** buttons on your keyboard to "jump" up and down a page.

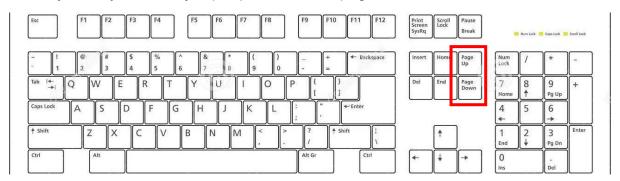

7. At any point, use the **Home** button on your keyboard to "jump" back to the first page.

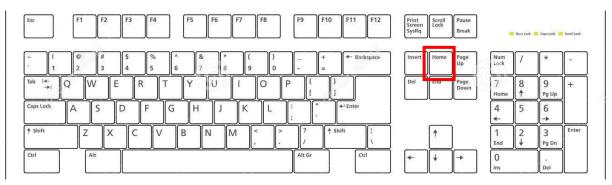

INTERNAL USE ONLY PAGE 4 | 16

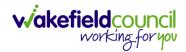

## How to search for a Service User

1. Select the Person Search icon on the Navigation Menu

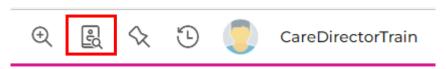

2. Enter their details provided. When finished, select **Search**.

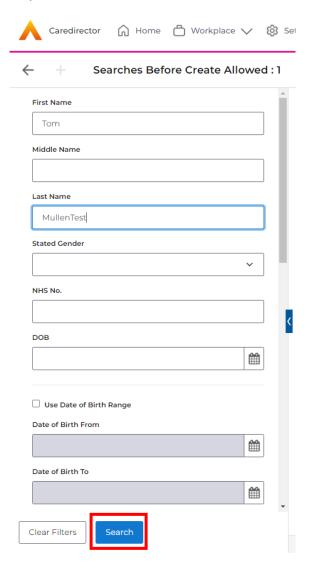

3. Select from the list on the right-hand side. This will open their **Person Record.** 

INTERNAL USE ONLY PAGE 5 | 16

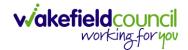

#### How to search for a Case

1. Open the **Person Record** the **Case** is linked too. Then select the **Cases** tab to find the current **Case**.

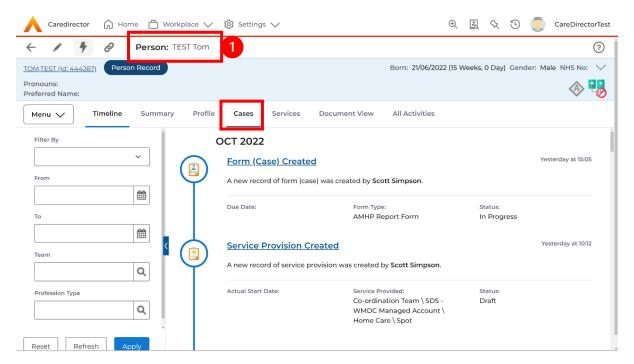

2. When found, select it to open the Case Record.

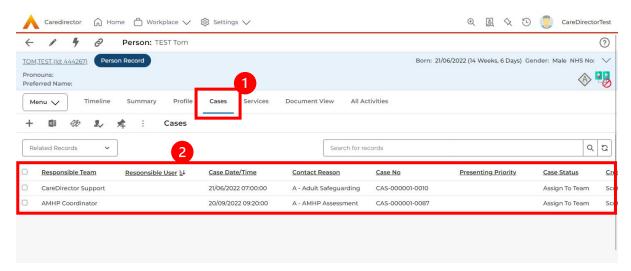

INTERNAL USE ONLY PAGE 6 | 16

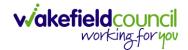

#### **How to find Activities**

1. On your **Dashboard** under the **My Activities** tab, this will show all **Activities** that you need action or read.

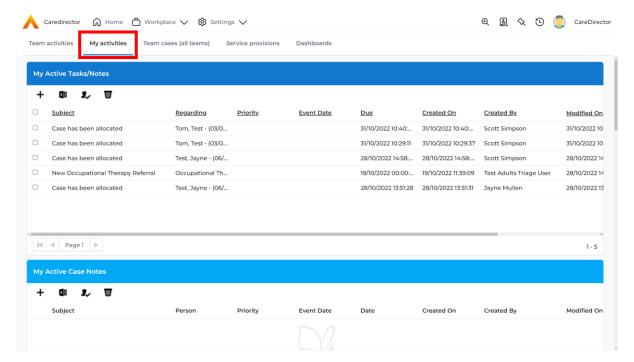

2. If locating **Activities** on **Person Record** then locate the **Person Record**. Then select the tab **All Activities** then select **Search**.

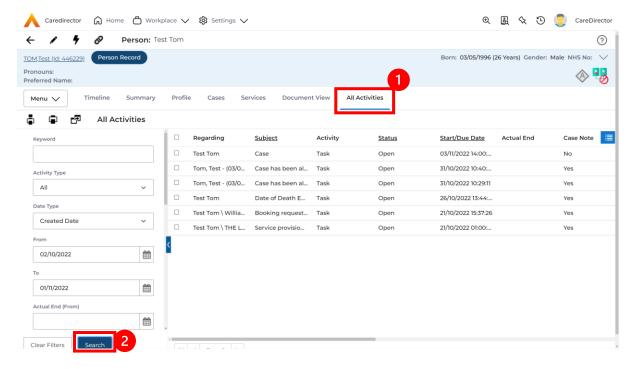

INTERNAL USE ONLY PAGE 7 | 16

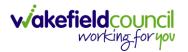

3. This can be filtered further using the options on the left. By default, the search will bring through all **Activities** that are linked to that **Service User** for the past month. Delete the **From Date** to bring through all.

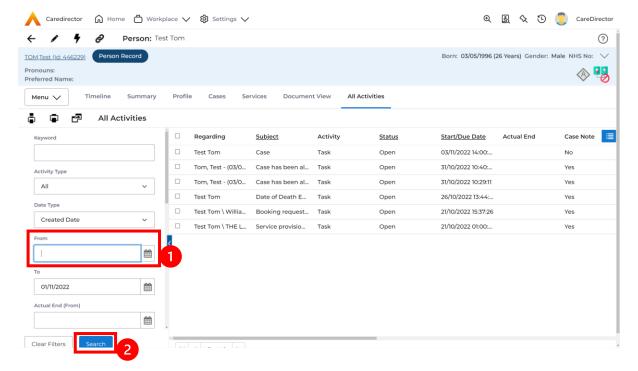

4. If you want to see where that **Activity** is from. Look on the **Regarding** column.

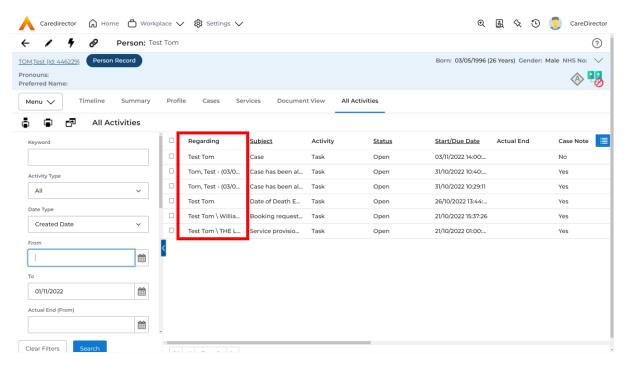

INTERNAL USE ONLY PAGE 8 | 16

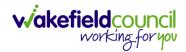

#### How to use Advanced Search

Most Advanced Searches are available through your Dashboards.
 However, situationally there may be a reason to use the Advanced Search button on the Navigation Menu. You are not able to build your own, you can only choose from pre-built Saved ones.

 Select the Advanced Search icon. Then first select the Advanced Searches Shared with Me to view what has already been shared with you as quick access.

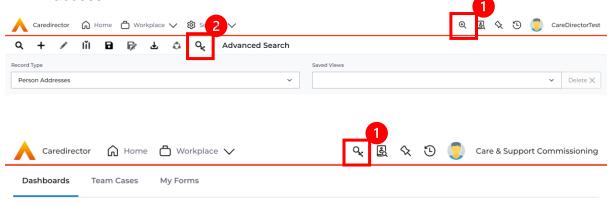

3. Select from the list to automatically search for the pre-built **advanced search**. If nothing is shared with you independently, tell your superuser.

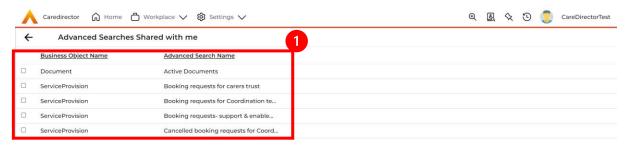

INTERNAL USE ONLY PAGE 9 | 16

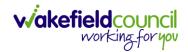

## How to find a Form (Case)

1. Locate the **Case** the **Form** is in. Open **Menu**, select **Related Items** and then select **Forms (Case).** 

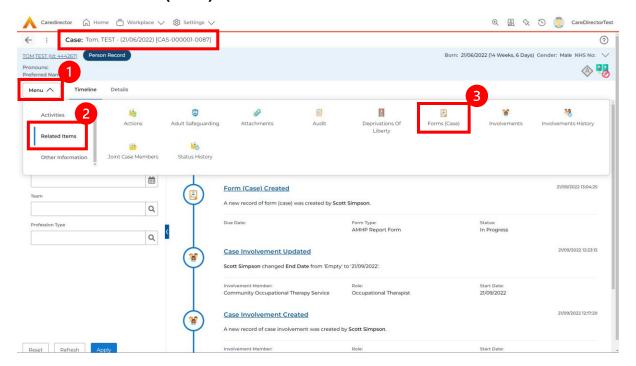

2. Select the relevant for **Form** to open.

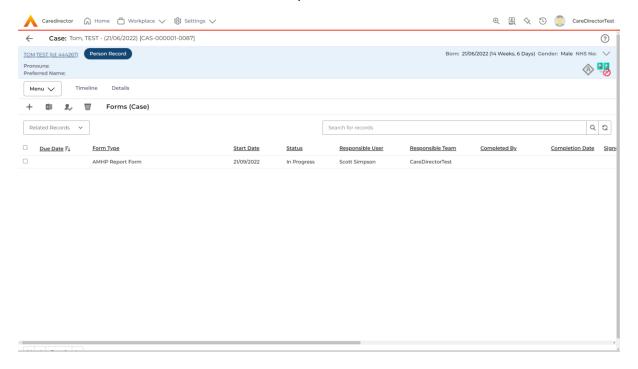

INTERNAL USE ONLY PAGE 10 | 16

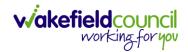

#### Where to find Service Provisions

- 1. Every **Service Provision** in the **Service Provision** booklet will require these steps beforehand.
- 2. Select the relevant **Person Record** and select **Services**.

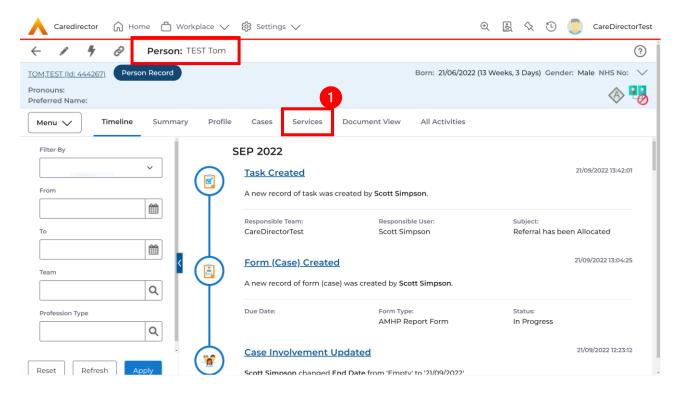

3. After selecting **Services**, if the **Service Provision** is not linked to an existing one, create a new one by selecting the **Create New Record** from the toolbar.

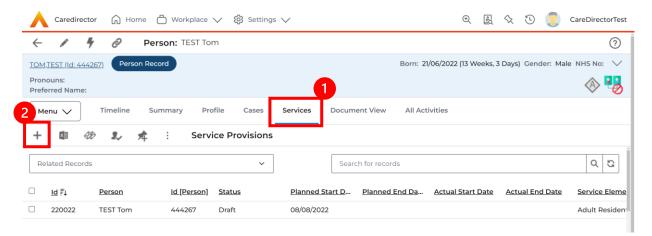

4. Then follow the appropriate section to complete the **Service Provision**.

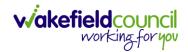

### How to search for a Provider

1. Select **Workplace**, then **Provider**. This will open the **Provider Search Screen.** 

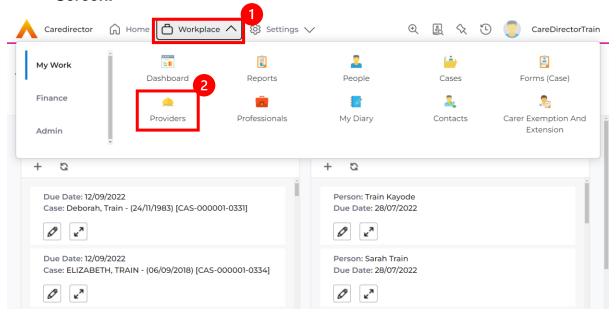

Use the System View or the Search box to enter in the name of a Provider.
 Use the next or previous Page buttons or use the wildcard \* for help during searches. When found, select the one you need.

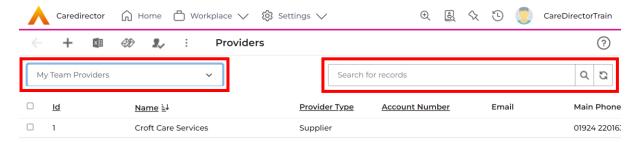

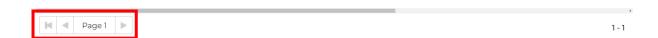

INTERNAL USE ONLY PAGE 12 | 16

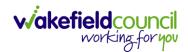

## **How to find Reports**

1. On the Navigation Menu, select Workplace, My Work and then Reports.

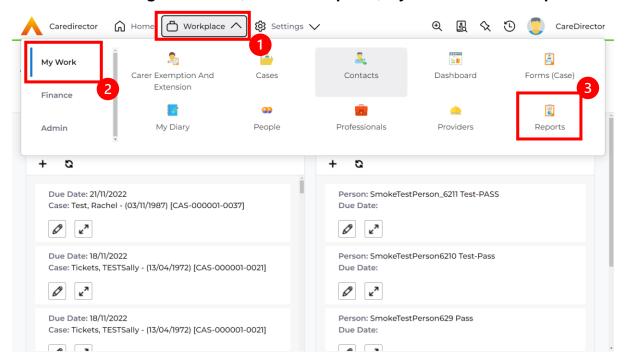

2. Using the **System View** search through to your relevant team name and select it.

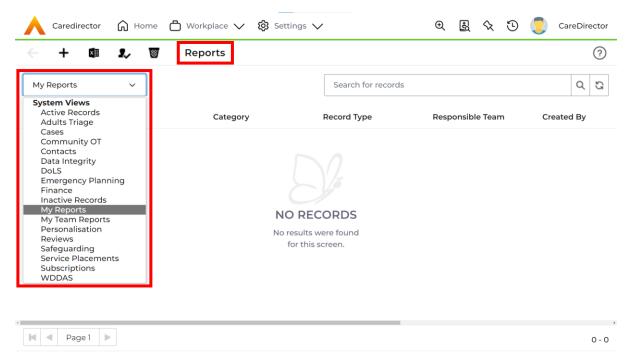

INTERNAL USE ONLY PAGE 13 | 16

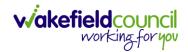

3. When your team has been selected, a list of **Reports** will be available. Select the relevant one.

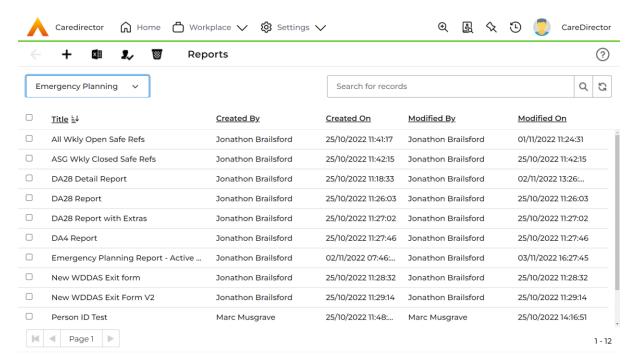

4. When selected, it will show this screen. To run the **Report**, select either one of the two options inside of the red boxes (please note the red boxes are only available in this guide).

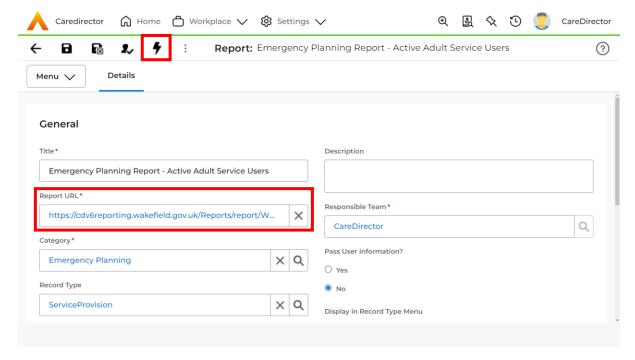

INTERNAL USE ONLY PAGE 14 | 16

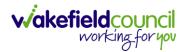

#### **Further CareDirector Guidance**

- 1. This is your **Bespoke Guide** available for you and your team. However, further guides are available for you.
- 2. Go to Microsoft Edge and copy and paste this URL:
  - a. https://wakefieldadults.proceduresonline.antser.com/
- 3. Select the Padlock to login to your Portal.

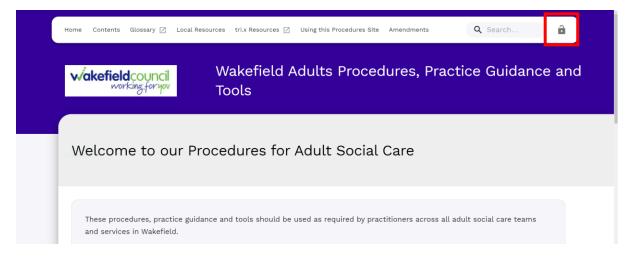

4. After a successful login, select **Local Resources** tab to see what further guides are available.

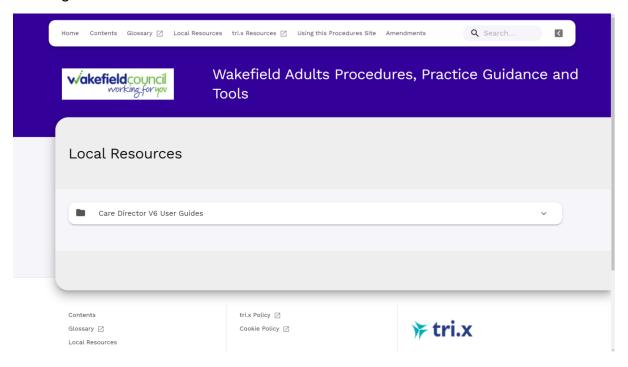

INTERNAL USE ONLY PAGE 15 | 16

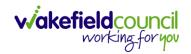

#### **Version Control**

| Version Number | Change        | Author        | By Date    |
|----------------|---------------|---------------|------------|
| V1             | INITIAL START | SCOTT SIMPSON | 14/10/2022 |
|                |               |               |            |
|                |               |               |            |